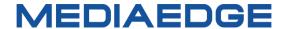

# **QDVS-1100**

# **Quick Manual**

Model number: ME-QDVS-1100

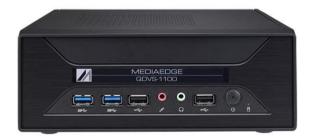

October 27, 2023

Copyright (C) 2023 MEDIAEDGE Corporation

All rights reserved.

# I-1. Before Use

#### Checking Package Contents

Please verify that the following items are included in your QDVS-1100 package. Although we have taken great care in packaging the product, if any items are missing, please contact the retailer where you made the purchase or reach out to our customer support using the details provided below.

**MEDIAEDGE Corporation** 

International customer support

Intl.Support-me@mediaedge.co.jp

Items Included with QDVS-1100.

- QDVS-1100 Main unit x 1
- Keyboard x 1
- Small Keyboard (for key operation) x 1
- Mouse x 1
- Quick Manual x 1
  - \* The User Manual (this document) can be downloaded as a PDF from our website

#### ■ About our Website

or the latest updates on our QDVS-1100 and other products, visit our website at <a href="http://www.mediaedge.co.jp">http://www.mediaedge.co.jp</a>. We provide access to the latest drivers, utilities, product manuals, and FAQs, so feel free to utilize our website for your needs.

# I-2. Part Names and Function

#### ■ I-2-1. Front View

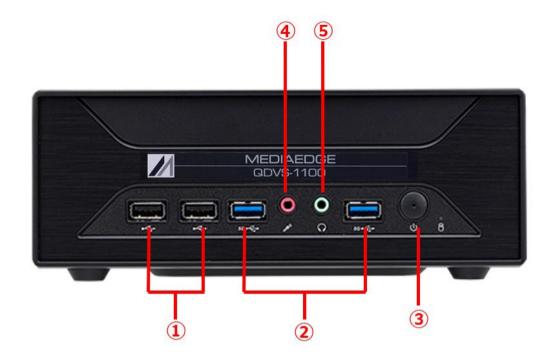

| 1   | USB2.0 Ports          | Connect USB peripherals such as keyboard and mouse. |
|-----|-----------------------|-----------------------------------------------------|
| 2   | USB3.2 Gen1<br>Ports  | Connect USB memory or USB external disk.            |
| 3   | Power switch          | Power ON / OFF switch.                              |
| 4   | Microphone input jack | Do not use.                                         |
| (5) | Headphone jack        | Do not use.                                         |

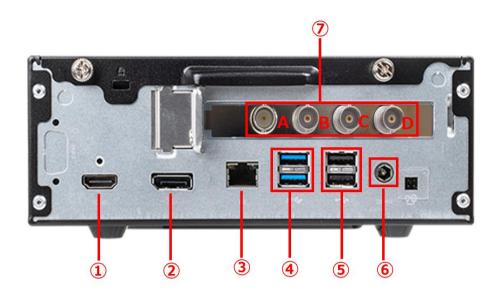

| 1   | HDMI output<br>Port     | HDMI port to output QDVS setting screen and playback video.                                                                                                    |
|-----|-------------------------|----------------------------------------------------------------------------------------------------|
| 2   | DisplayPort             | Do not use.                                                                                                    |
| 3   | LAN port                | Gigabit Ethernet port for connecting the QDVS-1000 to the network.  It is used to save the recorded video to the NAS.                                                                                                    |
| 4   | USB3.2 Gen1<br>Ports    | Connect USB memory or USB external disk.                                                                                                    |
| (5) | USB2.0 Ports            | Connect USB peripherals such as keyboard and mouse.                                                                                                    |
| 6   | Power input<br>Terminal | Insert the DC connector of the dedicated AC adapter.                                                                                                    |
| 7   | SDI Input ports         | 3G-SDIx4 input ports for recording QDCAM output video.  The input ports are A, B, C, D from the left.  When connecting to a QDCAM BOX camera or a QDCAM Base Unit via SDI, connect terminals with the same symbol (A-A, B-B, C-C, D-D).  BOX Camera  Base Unit |
|     |                         | SDI output ports SDI output ports                                                                                                    |

# I-3. Device Connection, Startup and Shutdown, Workflow.

#### ■ I-3-1. Device Connection

Please refer to the following example connections and connect the QDCAM device and QDVS-1100 according to your operational needs.

1. Operations where recorded data is saved to a USB memory stick or USB storage device connected to the main unit.

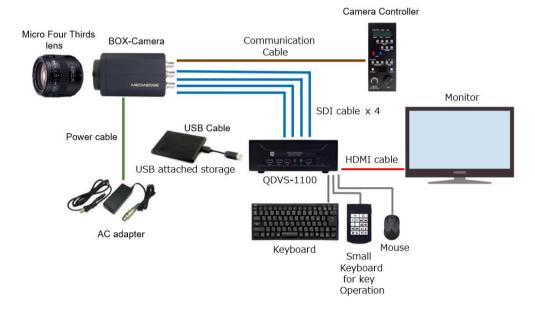

2. Operations where recorded data is saved to a NAS.

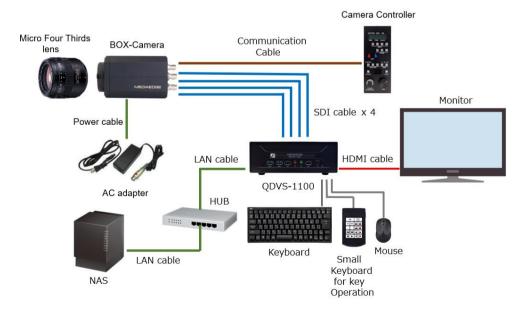

3. Operations that involve synchronized playback.

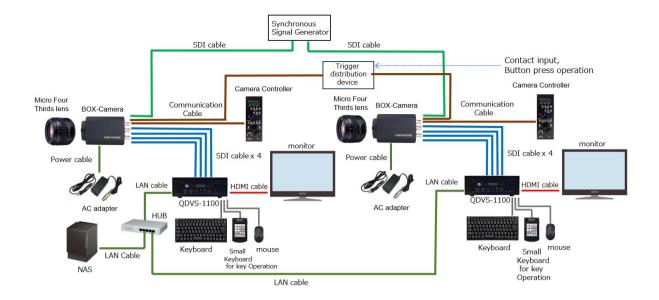

#### ■ I-3-2. Regarding SDI Cable Connection

Connect terminals with the same symbols to each other (A-A, B-B, C-C, D-D)

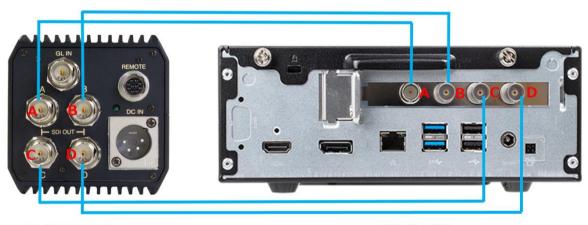

QDCAM BOX Camera

QDVS-1100

#### ■ I-3-3. Booting Up

Connect the power cable to the main unit and press the power button located on the front. The system will start up and the settings screen will be displayed. After configuring the settings to match your operation, press the Start button located at the bottom right of the screen. You will have two options: "Start without saving" and "Save and start." Pressing either of these will initiate the player.

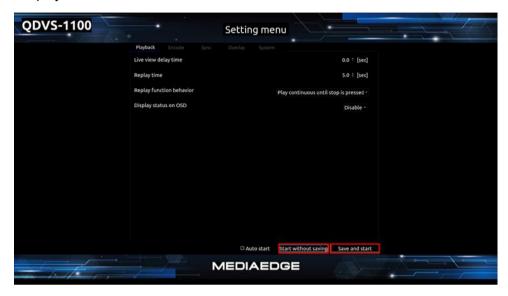

Playback Setting Screen

#### ■ I-3-4. Shutdown

While the player is active, pressing the ESC key will take you back to the settings screen. At the bottom right of the settings screen, please press the "Shutdown" button.

A confirmation dialog will appear; select "OK" to proceed with the shutdown.

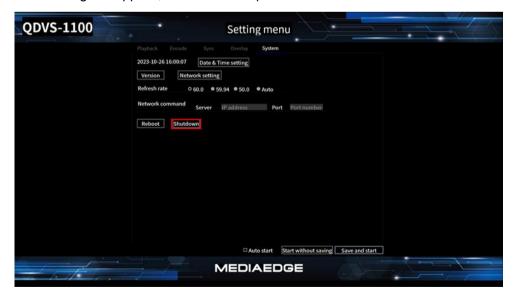

System Setting Screen

#### ■ I-3-5. About operation Flow

The operation flow after power on is as follows.

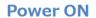

Display Setting Menu screen automatically

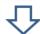

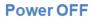

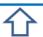

Press the Shutdown button to Power off

# **Setting Menu**

The player starts by pressing the Start button from the settings screen.

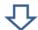

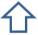

Press the Esc key to return to the Setting Menu screen

# Recording and live video mode

- · Record in cyclic in the specified "Replay time" seconds.
- Delay displays live video by the specified "Live view delay time" seconds.

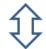

'Enter' key / Auto Replay Setting

# Playback mode

·Initial behavior changes with setting "Replay function behavior".

## **PLAY state**

Loop Playback recording range

·UpArrow / DownArrow key to play back speed up / down.

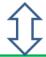

'Space' Key

'E' key

#### Pause state

- Press RightArrow/LeftArrow to move the frame forward/ back.
- Speed acceleration by pressing shift key during frame forward / back.
- Press 'A'/'S' key to jump first frame/ last frame.
- Press 'l' / 'O' key to specifies In/Out point.

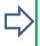

### **Encoding save state**

- Saves the encoded file to the location specified in "File save location".
- •Encode settings are specified by Encode,format,Encode bitrate, Encode file range.

'Esc' key/ End of encoding

Transition of operating mode

# **I-4.** Operating Instractions

#### ■ I-4-1. Settings Screen

Upon startup, the settings screen will automatically appear. Configure the settings according to your operational needs. The settings screen is divided into five categories: Playback, Encode, Sync, Overlay, and System. Select the tab corresponding to the desired setting option.

| 1   | Playback | Settings for recording, live video display, and slow-motion playback |
|-----|----------|----------------------------------------------------------------------|
| 2   | Encode   | Settings related to creating encoded files                           |
| 3   | Sync     | Settings for Synchronized Playback                                   |
| 4   | Overlay  | Settings for overlaying a still image on the display                 |
| (5) | System   | System-related settings                                              |

#### 1.PlayBack

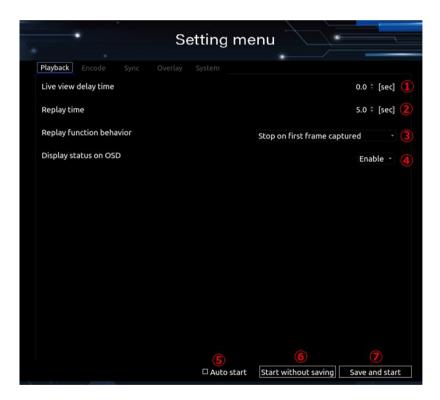

Playback setting screen

| 1 | Live view delay time | Set the delay time for live video display in seconds. |
|---|----------------------|-------------------------------------------------------|
| 2 | Replay time          | Set the recording time in seconds.                    |
|   | Replay Function      | Choose the behavior when entering playback mode.      |
| 3 | behavior             | Stop on last frame captured :                         |
|   | Deliaviol            | Stops at the last frame captured.                     |

|    |                   | Stop on first frame captured :                                        |
|----|-------------------|-----------------------------------------------------------------------|
|    |                   | Stops at the first frame captured.                                    |
|    |                   | Play continuous until stop is pressed:                                |
|    |                   | Starts playback automatically.                                        |
| 4  | Dsiplay status on | Enables or disables the status display on the On-Screen Display       |
| 4) | OSD               | (OSD).                                                                |
| 9  | Auto start        | The player will start automatically in subsequent launches, bypassing |
| 5  | Auto start        | this settings screen.                                                 |
| )  |                   | Save and start :                                                      |
| 6  | Player Launch     | Applies any changes made to settings and launches the player.         |
|    | Buttons           | Start without saving:                                                 |
| 7  |                   | Launches the player without applying any changes to settings.         |

#### 2.Encode

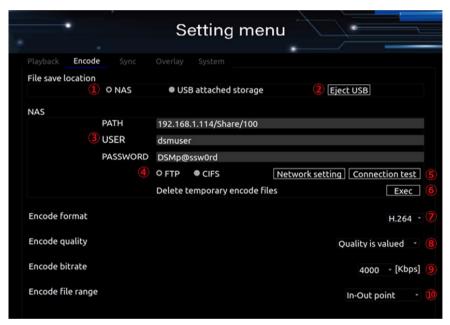

**Encode Setting Screen** 

| 1   | File save location                  | NAS/USB                                                                                                    |
|-----|-------------------------------------|----------------------------------------------------------------------------------------------------|
| 2   | Eject USB                           | Button to eject USB storage.                                                                                                    |
| 3   | NAS                                 | NAS Configuration Configure settings for the Network Attached Storage (NAS). Fields include PATH, USER, and PASSWORD. Example Setting: If the NAS IP address is 192.168.1.100 and the shared folder name is "video," set the PATH as 192.168.1.100/video. |
| 4   | FTP or CIFS                         | Specify the protocol to be used when uploading to NAS.                                                                                                    |
| (5) | Network setting and connection test | Network Setting Button:  Opens the network settings dialog, where you can modify your network configurations.                                                                                                    |

|   |                               | DI                  | HCP 1                                 |                                                                                                    |
|---|-------------------------------|---------------------|---------------------------------------|----------------------------------------------------------------------------------------------------|
|   |                               | ad                  | dress 192.168                         | 3.1.100/24 ②                                                                                                    |
|   |                               | ga                  | teway 192.168                         | 3.1.254 ③                                                                                                    |
|   |                               | ✓ M                 | anual IPv4 4                          |                                                                                                    |
|   |                               | ad                  | dress 192.168                         | 3.1.100/24 ⑤                                                                                                    |
|   |                               | ga                  | teway 192.168.1.2                     | <b>6</b>                                                                                                    |
|   |                               |                     | Г                                     | Close Apply                                                                                                    |
|   |                               | (1)                 | DHCP                                  | Check this if you want to obtain an IPv4                                                                                                    |
|   |                               |                     | DHCF                                  | address automatically from DHCP.  Displays the current IPv4 address and                                                                         |
|   |                               | 2                   | address                               | subnet mask in CIDR notation. *1                                                                                                    |
|   |                               | 3                   | gateway                               | Displays the current IPv4 gateway.                                                                                                    |
|   |                               | 4                   | Manual IPv4                           | Check this if you want to manually set the IPv4 address.                                                                                        |
|   |                               | 5                   | address                               | Set the IPv4 address and subnet mask in CIDR notation. <sup>※1</sup>                                                                            |
|   |                               | 6                   | gateway                               | Set the IPv4 gateway.                                                                                                    |
|   |                               | 7                   | Cancel button                         | Closes the network settings without applying changes.                                                                                           |
|   |                               | 8                   | Apply button                          | Applies changes and closes the network settings.                                                                                                |
|   |                               |                     |                                       | /24                                                                                                    |
|   |                               |                     | nection Test Butto                    | on:<br>AS settings allow a successful connection.                                                                                               |
| 6 | Delete temporary encode files | re-up               | oloading when the                     | es created within QDVS. This prevents unnecessary e encoded files are moved or deleted from the NAS folder, s synchronizes with the NAS folder. |
| 7 | Encode Format                 | ProR<br>Sav<br>H.26 | Res :<br>ves files in ProRe           | or saving encoded files. es422 MOV format. MP4 format.                                                                                          |
| 8 | Encode Quality                | Th<br>se            | · · · · · · · · · · · · · · · · · · · | es encoding speed. Compared to the "Quality is Valued" to be a reduction in file size, shorter encoding times, and image quality.               |
|   |                               | Qual                | ity is Valued                         |                                                                                                    |

|    |                   | This option prioritizes image quality. Compared to the "Speed is Valued" setting, the file size will be closer to the specified bitrate, the encoding time will be slightly longer, and the image quality will be improved. |
|----|-------------------|----------------------------------------------------------------------------------------------------|
| 9  | Encode Bitrate    | Specifies the bitrate for encoding the file (only applicable for H.264).                                                                                                    |
| 10 | Encode File range | Specifies the range for saving encoded files Playback frames: Save the entire recorded file. In-Out point: Save between In/Out points.                                                                                      |

## 3.Sync

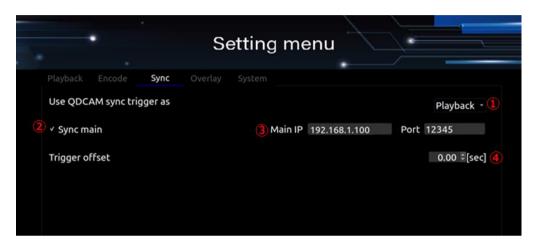

Sync setting screen

|   | Use QDCAM sync trigger as | Enables or disables the synchronization feature across multiple QDVS units.  Disable: Synchronization feature is disabled.  Encoding: Enables the synchronized recording function.  Playback: Enables the synchronized playback function.                                                                                                    |
|---|---------------------------|----------------------------------------------------------------------------------------------------|
| 2 | Sync main                 | Operates as the main device for the synchronization feature.  Main IP  If not the main device, specify the IP address of the main device here.  Specify the network port number for exchanging synchronization data.                                                                                                    |
|   | Main IP<br>Port           | Main IP:  When operating as a subordinate device (when Sync Main is unchecked), specify the IP address of the main device.  Port:  Specify the port number used for synchronization communication between the main and subordinate devices.                                                                                                    |
| 4 | Trigger offset            | Specifies an offset for the recorded files when synchronized encoding is enabled, relative to triggers received from QDCAM.  Example Settings:  Replay time 5[sec], Trigger offset 0[sec]: The recorded file will I include video from 5 seconds before up to the trigger reception timing.  Replay time 5[sec], Trigger offset -5[sec]: The recorded file will include video from the trigger reception timing for 5 seconds. |

Replay time 5[sec], Trigger offset +2[sec]: The recorded file will include video from 7 seconds before up to 2 seconds before the trigger reception timing.

#### 4.Overlay

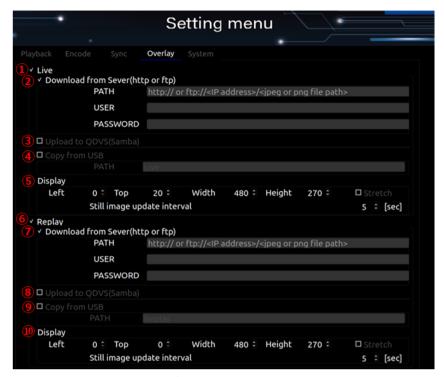

Overlay Setting screen

|     |                                    | Overlay Secting Serceri                                                                                                    |
|-----|------------------------------------|----------------------------------------------------------------------------------------------------|
| 1   | Live                               | Enables overlay of still images on the live video feed.  Note: The still images must be in JPEG or PNG format.                                                                                                    |
| 2   | Download from Server (http or ftp) | Downloads a still image to overlay on the live video from a NAS.  PATH: http:// <ip-address>/<path> or     ftp://<ip-address>/<path></path></ip-address></path></ip-address>                                                                                                    |
| 3   | Upload to QDVS<br>(Samba)          | Uploads a still image to overlay on the live video feed via Samba to QDVS. Target the QDVS public folder Live for uploading the still image.                                                                                                    |
| 4   | Copy from USB                      | Copies a still image to overlay on the live video feed from a USB storage device.  PATH: Specify the path from the root of the USB.  For example, if you create a folder called image at the root of the USB and a folder called live inside the image folder, set the path as image/live. |
| (5) | Display                            | Left, Top, Width, Height:  Specifies the position and size of the still image on the display.  The upper left corner is Left=0, Top=0 and the lower right corner is Left=1920, Top=1080.  Stretch:  If the dimensions of the still image differ from the display size, it will be          |

|    | T                                  |                                                                                                    |
|----|------------------------------------|----------------------------------------------------------------------------------------------------|
|    |                                    | stretched to fit.                                                                                                    |
|    |                                    | Still image update interval[sec]:                                                                                                    |
|    |                                    | If multiple still images are included, this sets the time interval to switch between them.                                                                               |
|    |                                    | The still images will be displayed in ascending order based on their filenames.                                                                                          |
| 6  | Replay                             | Enables the overlay of still images on slow-motion video playback.  Note: The still images must be in either JPEG or PNG format.                                         |
| 7  | Download from Server (http or ftp) | Downloads still images to overlay on slow-motion video from NAS.  PATH: http:// <ip-address>/<path> or ftp://<ip-address>/<path></path></ip-address></path></ip-address> |
| 8  | Upload to QDVS<br>(Samba)          | Uploads still images via Samba to QDVS for overlaying on slow-motion video playback.  Note:  Upload the still images to QDVS's public folder named "Replay."             |
| 9  | Copy from USB                      | Copies still images from a USB drive to overlay on slow-motion video playback.                                                                                           |
|    |                                    | PATH: Specify the path from the root directory of the USB drive.                                                                                                    |
|    |                                    | For example, if you create a folder named "image" at the root of the USB and inside it a folder named "replay," set the PATH to image/replay.                            |
| 10 | Display                            | Left, Top, Width, Height:                                                                                                    |
|    |                                    | Specifies the position and size for displaying the still images.  The top-left corner is Left=0, Top=0, and the bottom-right corner is Left=1920, Top=1080.  Stretch:    |
|    |                                    | If the size of the still image differs from the display size, the image will be stretched to fit the display area.                                                       |
|    |                                    | Still image update interval[sec] :                                                                                                    |
|    |                                    | Specifies the time interval for switching between multiple still images.                                                                                                 |
|    |                                    | Note: Still images will be displayed in ascending order based on their                                                                                                   |
|    |                                    | filenames.                                                                                                    |

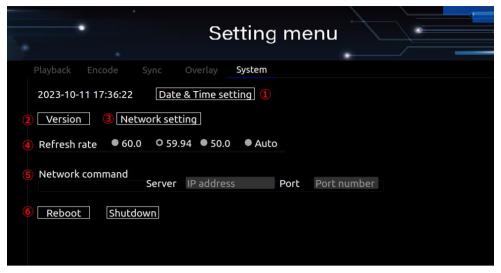

System setting screen

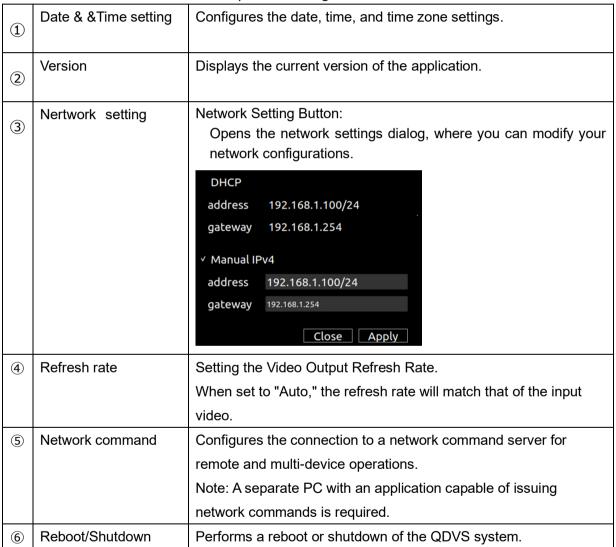

#### ■ I-4-2. Recording, Live, and Playback Screen

1. After setting your preferences in the settings menu, press the Start button. The playback screen will be displayed according to your settings.

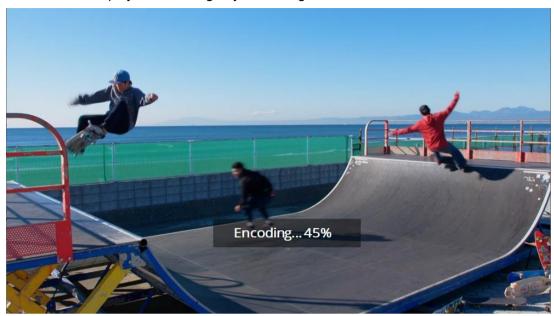

Example:During playback, the screen will display what it looks like when encoding is being saved. (The playback screen will always be displayed in full-screen mode.)

2. After the playback screen is displayed, operations are conducted using a keyboard and mouse.

Below is a list of available keyboard and mouse actions:

|             | •                                                                                  |
|-------------|------------------------------------------------------------------------------------|
| ESC         | Exit the player and return to the settings menu; also interrupts any ongoing       |
|             | encoding process.                                                                  |
| Enter       | Toggle between recording/live display mode and playback mode.                      |
| Space       | In playback mode, toggle between Play and Pause.                                   |
| LeftArrow   | In Pause state, step backwards one frame.                                          |
| RightArrow  | In Pause state, step forward one frame.                                            |
| Ob.:#       | While in Pause state, simultaneously press with either Right or Left Arrow to step |
| Shift       | forward or backward by a predefined number of frames.                              |
| Mouse Left  | In playback mode, click to zoom in centered on the selected point.                 |
| Click       | Zoom levels are 1.2x, 1.5x, 2.0x, and 3.0x.                                        |
| Mouse Right | Consol the Toom                                                                    |
| Click       | Cancel the zoom                                                                    |
| UpArrow     | Increase playback speed when in Play state.                                        |
| DownArrow   | Decrease playback speed when in Play state.                                        |
| Α           | In Pause state, go back to the beginning of the recorded data.                     |
| S           | In Pause state, go to the end of the recorded data.                                |
|             | In Recording/Live Display Mode:                                                    |
|             | Sets the current frame as the starting point (In-point) when switching to playback |
|             | mode.                                                                              |
|             | In Playback Mode:                                                                  |

|     | Jumps to the stored In-point.                                                  |  |
|-----|--------------------------------------------------------------------------------|--|
|     | In Recording/Live Display Mode:                                                |  |
| 0   | Switches to playback mode.                                                     |  |
|     | In Playback Mode:                                                              |  |
|     | Sets the current frame as the ending point (Out-point) for encoding.           |  |
| X   | Resets In and Out points while in Stop state in Playback mode.                 |  |
| D   | Toggles the delay time setting on and off while in Recording/Live Display Mode |  |
| D   | (used for camera corrections, etc.)                                            |  |
| E   | Starts encoding in Playback Mode.                                              |  |
| F   | Changes playback direction to forward while in Play state in Playback Mode.    |  |
| R   | Changes playback direction to reverse while in Play state in Playback Mode.    |  |
| G   | In Recording/Live Display Mode, switches to Playback Mode > Starts encoding >  |  |
|     | switches back to Recording/Live Display Mode (One-Key Encoding).               |  |
| 0   | Pauses if in Playback Mode.                                                    |  |
| 1   | Sets to 1x speed if in Playback Mode.                                          |  |
| 2   | Sets to 1/2x speed if in Playback Mode.                                        |  |
| 4   | Sets to 1/4x speed if in Playback Mode.                                        |  |
| 8   | Sets to 1/8x speed if in Playback Mode.                                        |  |
| 6   | Sets to 1/16x speed if in Playback Mode.                                       |  |
| 3   | Sets to 1/32x speed if in Playback Mode.                                       |  |
| Р   | Toggles On-Screen Display (OSD) status on and off.                             |  |
|     | In Recording/Live Display Mode:                                                |  |
|     | "Live" is displayed in the upper-right corner.                                 |  |
|     | In Playback Mode when Stopped:                                                 |  |
|     | "Pause" is displayed in the upper-right corner.                                |  |
| K   | In Recording/Live Display Mode:                                                |  |
|     | Switches to Playback Mode and enters Pause state.                              |  |
|     | In Playback Mode:                                                              |  |
|     | Toggles between Play and Pause states.                                         |  |
| L   | Switches from Playback Mode to Recording/Live Display Mode.                    |  |
| F12 | Toggles the still image display on and off.                                    |  |

2. You can also operate the system using the specially designed mini-keyboard that comes with the package.

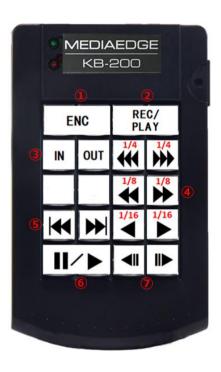

### Description of Key Functions:

| 1   | ENC                     | Initiates encoding.                                |
|-----|-------------------------|----------------------------------------------------|
| 2   | REC/PLAY                | Toggles between recording and playback modes.      |
| 3   | IN, OUT                 | Sets the IN and OUT points.                        |
| 4   | 1/4▶▶▶、1/8▶▶、1/16▶      | Performs slow-motion playback in forward at speeds |
|     |                         | of 1/4, 1/8, and 1/16.                             |
|     | 1/4◀◀◀、1/8◀◀、1/16◀      | Performs slow-motion playback in reverse at speeds |
|     |                         | of 1/4, 1/8, and 1/16.                             |
| (5) | <b> </b> ◀◀、▶▶          | Stops at the beginning or the end of the footage.  |
| 6   | 11/▶                    | Toggles between pause and play modes.              |
| 7   | <b>∢</b> II、II <b>▶</b> | Steps frames backward or forward.                  |

# I-5. Dimensions

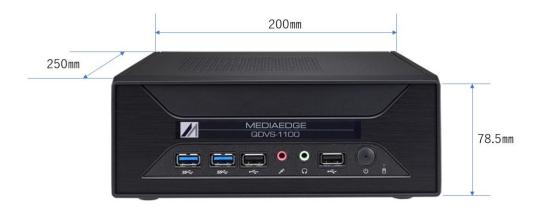

#### Note:

Please ensure to leave a space of at least 50mm on both the top and the rear side of the unit when installing it.

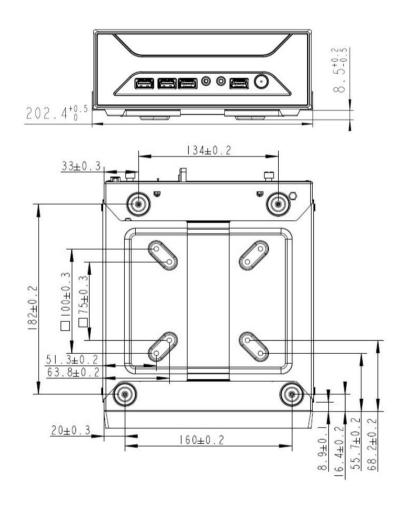

# I-6. General Specifications

# **■** Hardware Specification

| Size           |                                                            |
|----------------|------------------------------------------------------------|
| Dimensions(mm) | 200(W) × 250(D) × 78.5(H) mm %protrusions(s) not included. |
| Weight         | 1.91kg                                                     |

| Rating       |                   |                                         |
|--------------|-------------------|-----------------------------------------|
|              | AC adapter        | INPUT:AC 100V~240V(50Hz/60Hz) 2.5A(max) |
| Power        |                   | OUTPUT:DC 19.5V 9.23A                   |
| requirements | Body              | INPUT:DC 19.5V 9.23A                    |
|              | Power consumption | Normal operation: 60W                   |
| RoHS         | Compliant         |                                         |

| Network  |          |                                               |
|----------|----------|-----------------------------------------------|
|          | Format   | 1000Base-TX ×1                                |
| LAN port |          | Conforms to Ethernet / IEEE802.3 frame format |
|          | Terminal | RJ45modular connector ×1                      |

| Video audio  |          |                                     |
|--------------|----------|-------------------------------------|
| Video output | Format   | HDMI 2,0                            |
| Audio output | Terminal | Does not support audio input/output |

| General-purpose input / output |          |                                     |
|--------------------------------|----------|-------------------------------------|
|                                | Format   | Conforming to USB3.2 Gen1 standards |
| USB                            | Terminal | USB Type A ×2(Front) ×2(Rear)       |
| USB                            | Format   | Conforming to USB 2.0 standards     |
|                                | Terminal | USB Type A ×2(Front) ×2(Rear)       |